# **VISITENKARTEN SELBST ERSTELLEN**

#### **Schritt 1: Bestellseite aufrufen**

Um das Bestellformular zu erreichen, rufen Sie in Ihrem Browser die Webseite visitenkarten.uni-wuppertal.de auf.

#### **Systemvoraussetzungen**

Bitte versichern Sie sich, dass Sie über einen aktuellen Browser verfügen, wie Firefox, Chrome, Edge oder Safari.

Empfehlenswert ist die Nutzung des Dienstes über einen Desktop-Rechner und nicht über ein Smartphone.

#### **Schritt 2: Visitenkarte erstellen**

Klicken Sie auf den Button "Neue Visitenkarte erstellen", um eine Visitenkarte anzulegen.

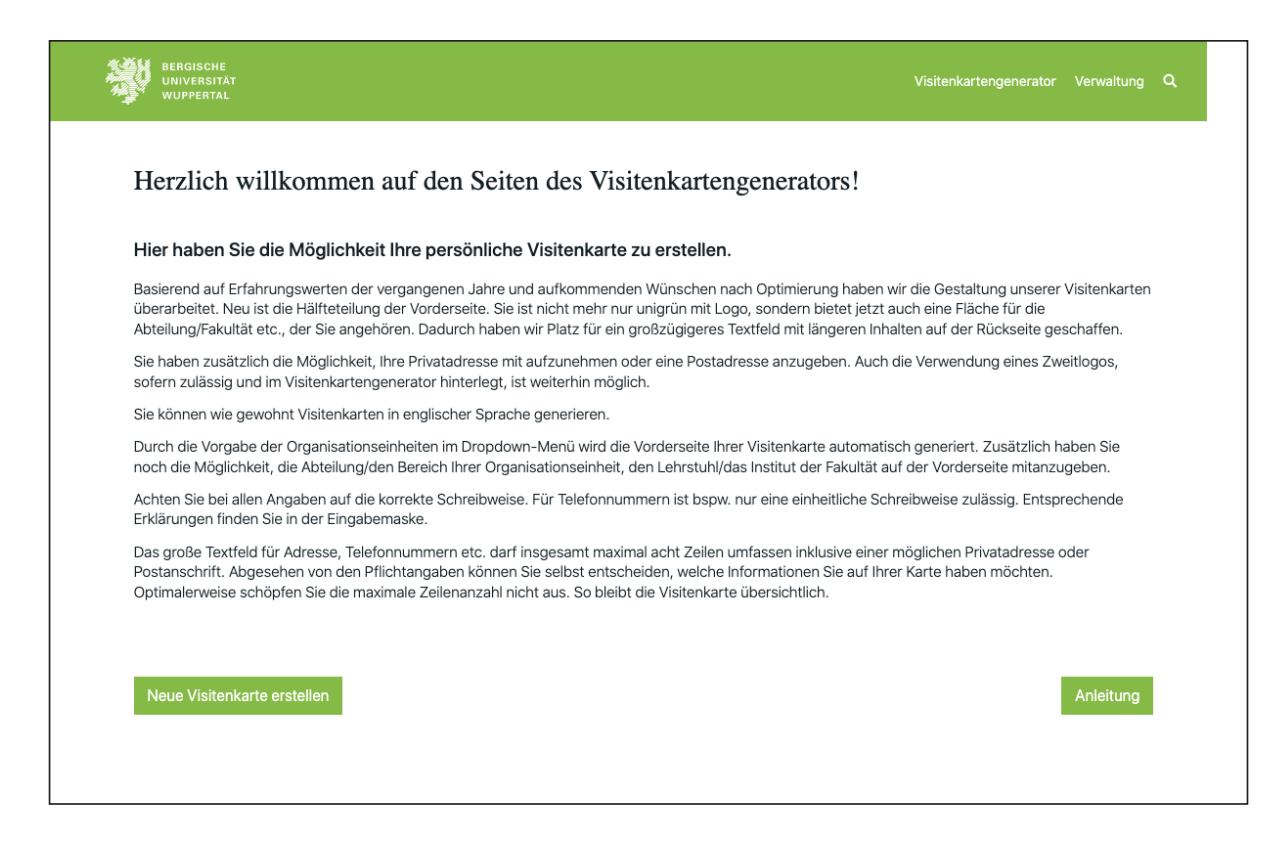

In den Voreinstellungen können Sie die Visitenkarten-Sprache auswählen. Deutsch ist voreingestellt, zusätzlich haben Sie noch die Möglichkeit, englischsprachige Visitenkarten zu erstellen. Im Dropdown-Menü wählen Sie bitte die Organisationseinheit aus, der Sie angehören.

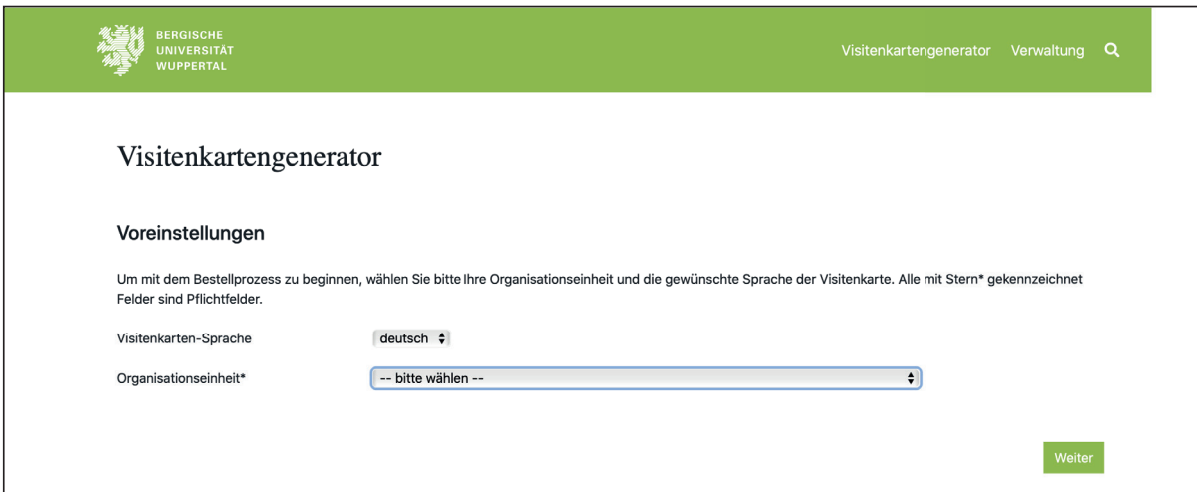

Nun erscheint eine Vorschau Ihrer Visitenkarte. Die Vorderseite, links oben zu sehen, ist schon mit Ihrer Organisationseinheit vorbelegt. Darunter befinden sich Ihre möglichen Ausfüllfelder. Sie können zusätzlich zu Ihrer Organisationseinheit noch eine Abteilung oder einen Bereich angeben. Maximal vier Zeilen sind hier i. d. R.möglich. Sollten diese nicht ausreichen, stehen Ihnen auf der Rückseite der Visitenkarte im Feld "Funktion", unter ihrem Namen, zwei weitere Zeilen zur Verfügung.

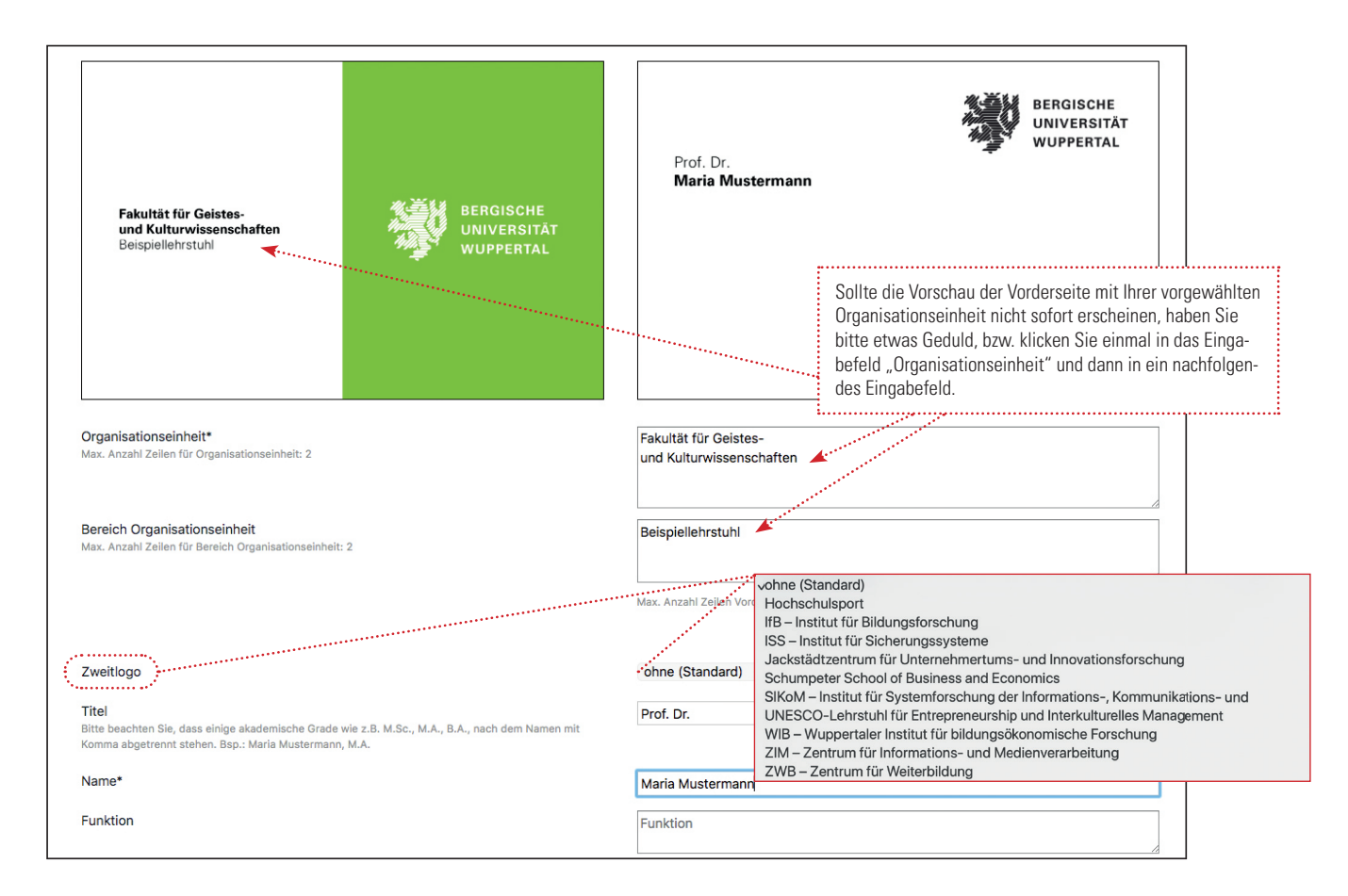

Füllen Sie nun die Felder aus, die auf Ihrer Visitenkarte aufgeführt werden sollen. Felder, die mit einem \* gekennzeichnet sind, sind Pflichtfelder. Rechts oben sehen Sie eine Vorschau der Rückseite Ihrer Visitenkarte, so wie Sie sie aktuell ausgefüllt haben.

Sie haben die Möglichkeit ein von uns freigegebenes Zweitlogo (Logo der Organisationseinheit, der Sie angehören) auszuwählen, sofern vorhanden. Alle zulässigen Logos befinden sich im entsprechenden Dropdown-Menü.

Achten Sie auf korrekte Schreibweisen und Formatierungen, so wie sie in den Eingabefeldern vorgegeben werden.

Zusätzlich haben Sie noch die Möglichkeit, eine Privatanschrift oder Postadresse anzugeben. Hierfür stehen Ihnen maximal zwei Zeilen zur Verfügung, wenn Sie damit die Gesamtzeilenzahl von acht Zeilen nicht überschreiten.

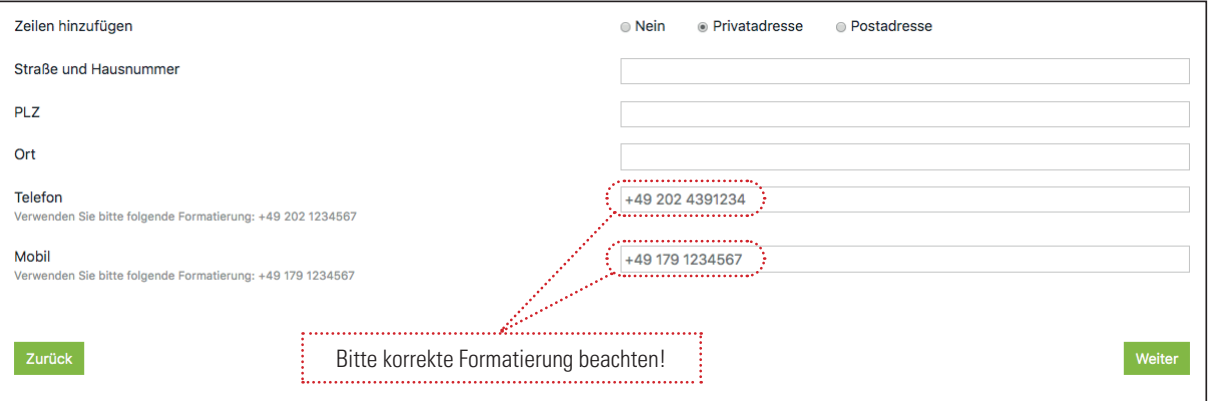

## **Schritt 3: Daten prüfen**

Haben Sie alle gewünschten Daten eingegeben, klicken Sie auf "Weiter" und gelangen so zur Vorschau Ihrer Visitenkarte. Prüfen Sie alle Angaben nochmals auf Richtigkeit.

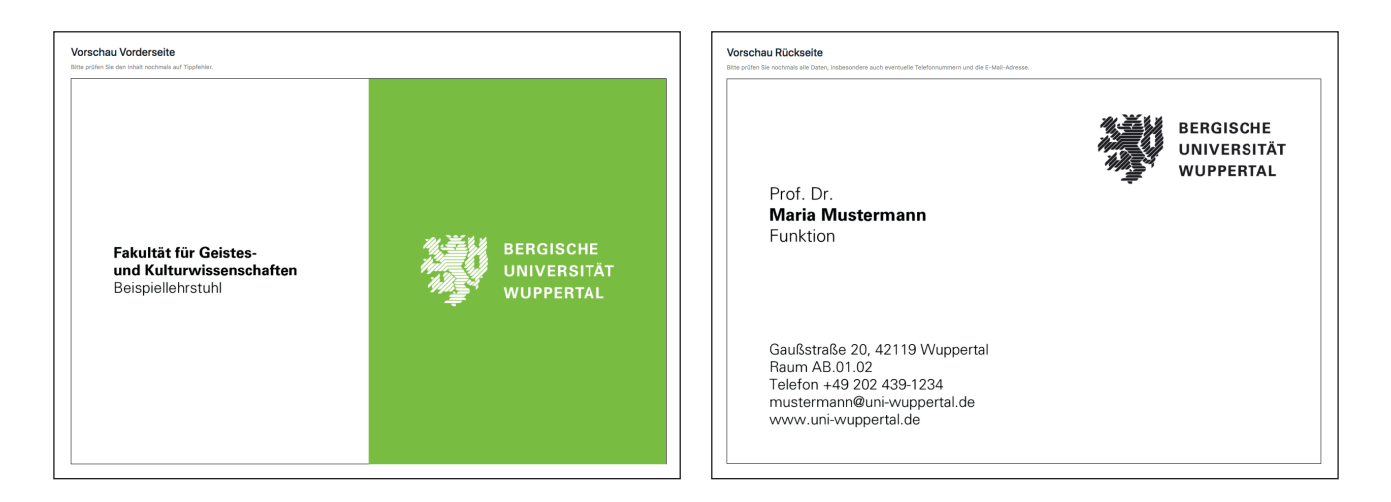

## **Schritt 4: Bestellen**

Ŕ

Geben Sie unter "Bestelloptionen" die Stückzahl an (Einheiten zu je 100 Stück). Eine Eilbestellung gegen Aufpreis ist hier ebenfalls möglich. Der Auftrag mit Eilbestellung bezieht sich lediglich auf eine beschleunigte Druckproduktion (in der Regel zwei Arbeitstage nach Eingang der Druckdaten in der Druckerei). Bitte setzen Sie sich mit der\*dem Zuständigen Ihrer Organisationseinheit in Verbindung, die\*der Ihre Druckdaten vor Weiterleitung an die Druckerei noch inhaltlich prüfen und freigeben muss, um bei ihr\*ihm eine bevorzugte Bearbeitung zu erwirken.

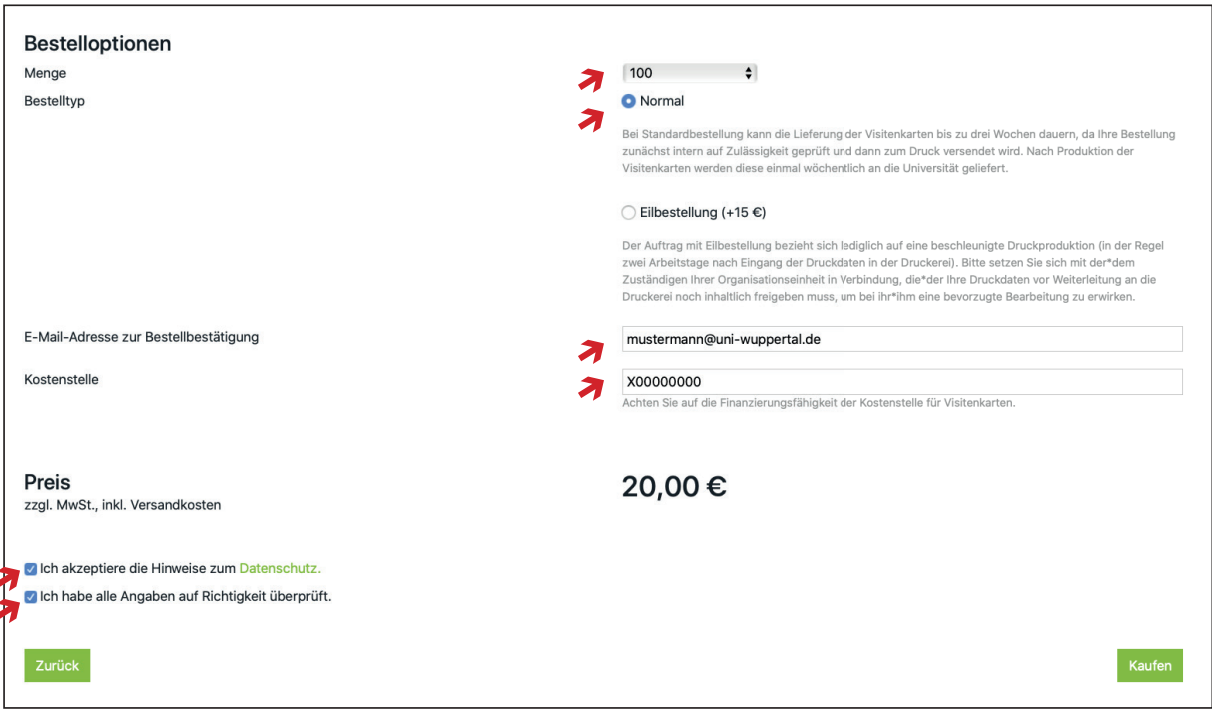

Im Feld "E-Mail-Adresse zur Bestellbestätigung" ist Ihre E-Mail-Adresse aus den Visitenkartendaten voreingetragen. An diese Adresse wird die Bestellbestätigung versandt. Wünschen Sie, die Bestätigungsmail an eine andere Adresse zugesendet zu bekommen, können Sie diese im Eingabefeld ändern.

Vor Abschluss des Bestellvorgangs ist jetzt noch die Angabe der korrekten Kostenstelle für Ihre Bestellung vonnöten. Achten Sie bitte darauf, dass Visitenkarten aus dieser Kostenstelle finanzierungsfähig sind!

Wenn Sie die Allgemeinen Geschäftsbedingungen und die Hinweise zum Datenschutz akzeptiert und die Angaben in der Vorschau Ihrer Visitenkarte auf Richtigkeit geprüft haben, können Sie kostenpflichtig bestellen.

# **Wie geht es weiter?**

Sie erhalten eine Bestätigungsmail an die von Ihnen angegebene E-Mail-Adresse, dass im System Ihre Bestellung angekommen ist und die\*der Zuständige Ihrer Organisationseinheit den Inhalt kontrollieren wird.

Zeitgleich erhält die\*der Zuständige Ihrer Organisationseinheit ebenfalls eine Benachrichtigungsmail. Sie\*er prüft dann Ihre Angaben auf Zulässigkeit und gibt den Bestellvorgang frei. Sie erhalten eine zweite Bestätigungsmail, dass Ihre Visitenkarte für den Druck freigegeben ist und in Produktion geht.

Falls die Bestellung nicht freigegeben werden konnte (z.B. wegen einer falsch ausgewählten Organisationseinheit oder sachlich falscher Angaben), erhalten Sie ebenfalls eine Benachrichtigungsmail mit einem entsprechenden Link zu Ihrer Visitenkartenbestellung. Sie können dann die entsprechenden Angaben korrigieren und die Bestellung erneut absenden. Nach erfolgter Korrektur erhalten Sie wiederum eine Bestätigungsmail.

Bis zur Lieferung der Visitenkarten können anschließend bis zu 14 Tage vergehen. Einmal wöchentlich werden produzierte Visitenkarten an die Universität weitergeleitet.

Sie erhalten die Visitenkarten über die Hauspost an Ihre Dienstadresse. Die Lieferung der Visitenkarten erfolgt i.d.R. mittwochs an das Rektorat und wird dann an die\*den Besteller\*in weitergeleitet.

## **Schritt 5: Zahlung**

Nach Erhalt der Lieferung prüfen Sie Ihre Visitenkarten bitte auf Richtigkeit.

Die separat gelieferte Rechnung reichen Sie nach "sachlich richtig"-Zeichnung inkl. ausgefülltem Mittelherkunfts- und Verwendungsformular und einem Ausdruck der Auftragsbestätigungs-E-Mail des Visitenkartengenerators an die Rechnungsstelle weiter.